## Ansicht Abfahrtsmonitor

#### Anzeige einer Haltestelle:

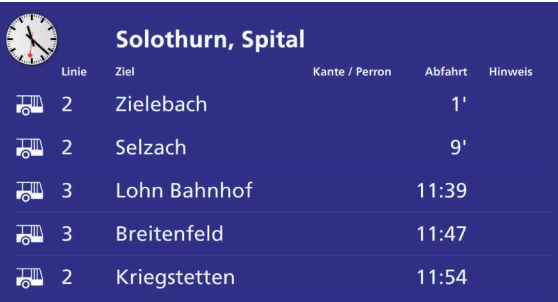

#### Anzeige von zwei Haltestellen (Split-Anzeige):

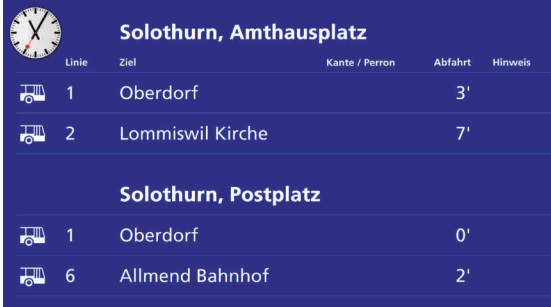

Verschiedene Abfahrtsorte einer Station zusammengefasst mit selbst definierter Überschrift:

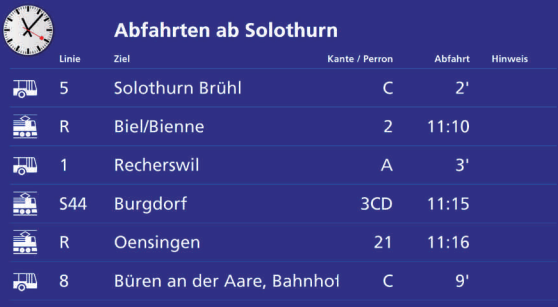

Die Zugverbindung nach Olten um 11:16 wird nicht angezeigt, da bereits drei Bahn-<br>verbindungen (ausgewählte Anzahl) auf der Anzeige erscheinen. Es wird jeweils die<br>ausgewählte Anzahl Abfahrten pro Abfahrtsort publiziert.

### Busbetrieb Solothurn und Umgebung AG

Im Hauptbahnhof, Dornacherstrasse 48, 4500 Solothurn Telefon +41 32 622 37 22 info@bsu.ch, www.bsu.ch

i

BSU / 06/19 / 1'500 Ex.

BSU / 06/19 / 1'500 Ex

# Abfahrtsmonitor in Echtzeit

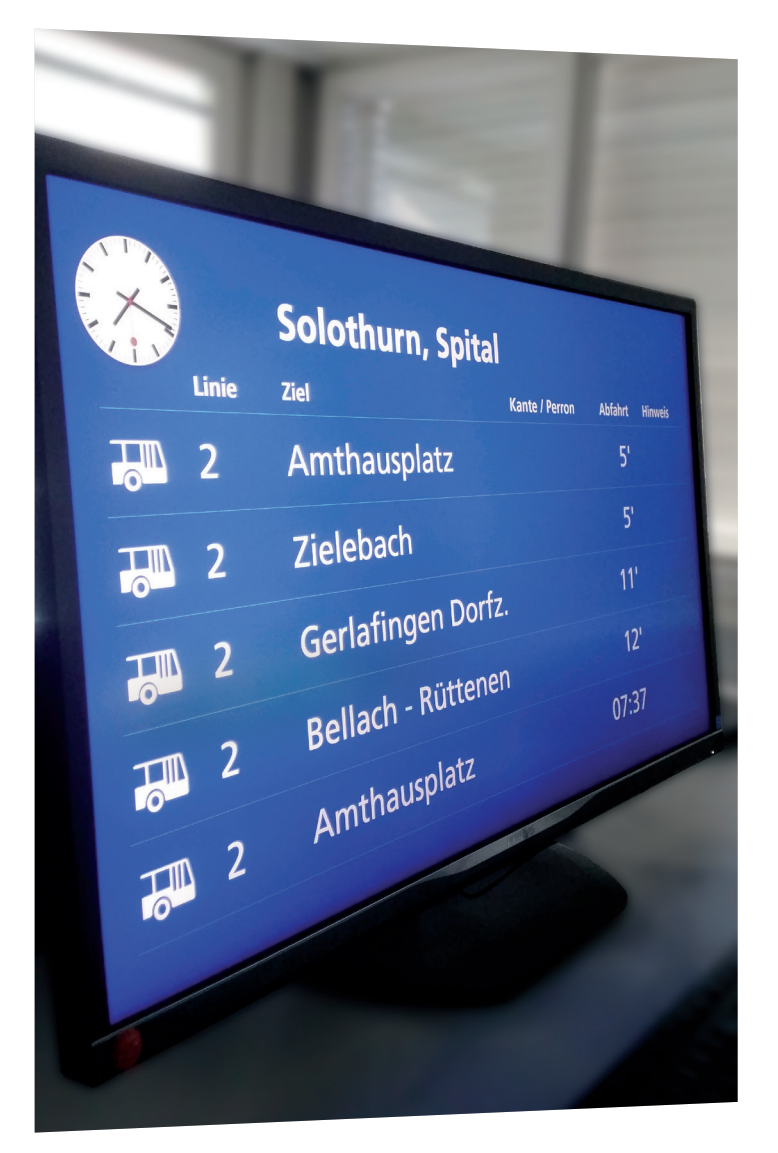

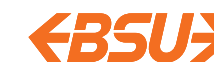

Wann fährt der nächste Bus? Kursbuchlesen ist passé. Mit Ihrem persönlichen Abfahrtsmonitor informieren Sie Ihre Gäste, Kunden sowie Ihre Mitarbeitenden über die nächsten Abfahrten – in Echtzeit.

### www.bsu.ch/abfahrtsmonitor

Richten Sie sich Ihre persönliche, werbefreie Anzeige kostenlos ein. Zur Installation benötigen Sie ein handelsübliches Ausgabegerät wie Bildschirm, Tablet, Smartphone etc. und eine Internetverbindung (Browser: Firefox, Google Chrome, Internet Explorer). Drei mögliche Ansichten stehen zur Wahl. Weitere Informationen über Ihren persönlichen Abfahrtsmonitor finden Sie unter www.bsu.ch/abfahrtsmonitor und www.oevplus.ch.

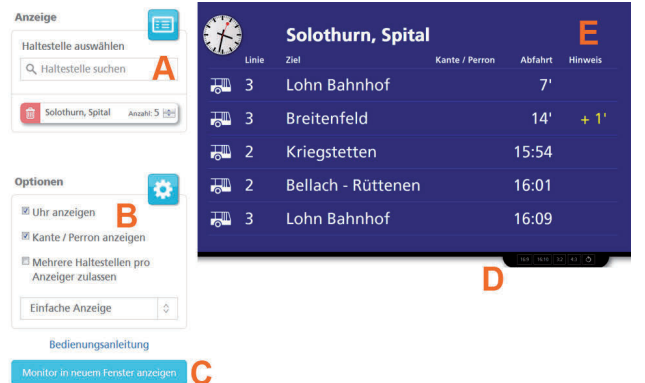

- A Gewünschte Haltestelle/Bahnhof
- B Uhr und Perron ein- oder ausblenden
- C Vollbildanzeige aktivieren
- D **Auswahl des Bildformates**
- E Anzeige allfälliger Verkehrsinformationen

## Abfahrtszeiten im Blick annual Anzeige einer Haltestelle annual Orte zusammenfassen

#### Ansicht der Abfahrtszeiten einer Haltestelle

- 1. Geben Sie im Feld «Haltestelle auswählen» die gewünschte Haltestelle ein.
- 2. Wählen Sie bei «Anzahl» die gewünschte Anzahl nächster Verbindungen, welche angezeigt werden sollen. Bereits ausgewählte Haltestellen können mit einem Klick auf das Papierkorb-Symbol gelöscht werden.

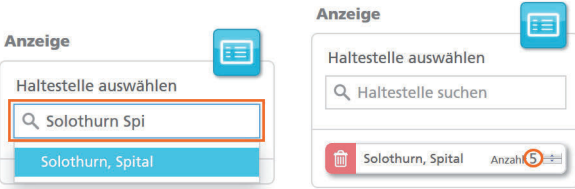

# Übersicht Anzeige von zwei Haltestellen

#### Ansicht der Abfahrtszeiten von zwei Haltestellen

1. Wechseln Sie die Option von «Einfache Anzeige» zu «Split-Anzeige».

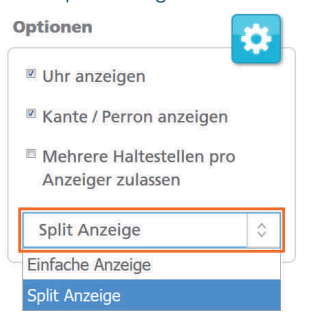

2. Es erscheinen neu zwei Felder «Anzeige oben» und «Anzeige unten», bei welchen Sie die beiden gewünschten Haltestellen im gleichen Verfahren wie oben einfügen können.

#### Ansicht verschiedener Abfahrtsorte zusammengefasst

Der Abfahrtsmonitor bietet die Möglichkeit, diverse Abfahrtsorte (Buskante, Bahngleis etc.) verschiedener Verkehrsmittel und Transportunternehmen in einer Anzeige mit einer selbst definierten Überschrift zusammenzufassen.

#### Beispiel:

Solothurn = Bahnverbindungen Solothurn, Hauptbahnhof = Busverbindungen

#### Die Anzeige dieser beiden Haltestellen wird wie folgt kombiniert:

1. Setzen Sie bei «Mehrere Haltestellen pro Anzeige zulassen» ein Häkchen.

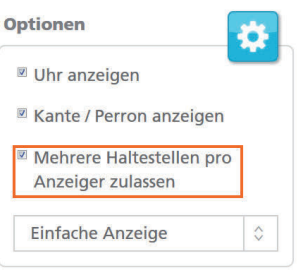

2. Wählen Sie eine Anzeige-Überschrift im Feld «Titel definieren» (Bsp. Abfahrten ab Solothurn) und suchen Sie danach unter «Haltestelle auswählen» die gewünschten Haltestellen und die Anzahl Verbindungen aus.

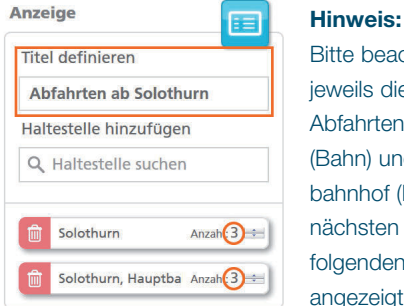

### Bitte beachten Sie, dass jeweils die gewählte Anzahl Abfahrten ab Solothurn (Bahn) und Solothurn, Hauptbahnhof (Bus) und nicht die nächsten zeitlich aufeinanderfolgenden Abfahrten angezeigt werden.